# **Netmail Secure Quarantine** Quick Reference Guide

The Netmail Secure Quarantine is a web-based application that allows you to access and manage your quarantined email from anywhere in the world through the Internet. As an end user, you can see how many email messages containing viruses, spam, blocked attachments or other filtered mail are being trapped by Netmail Secure.

### Quarantine User Interface

The main Quarantine interface displays the **Search Filters**, the **Navigational Tabs**, the **Quarantine Message Pane**, and the **Message Action Buttons**.

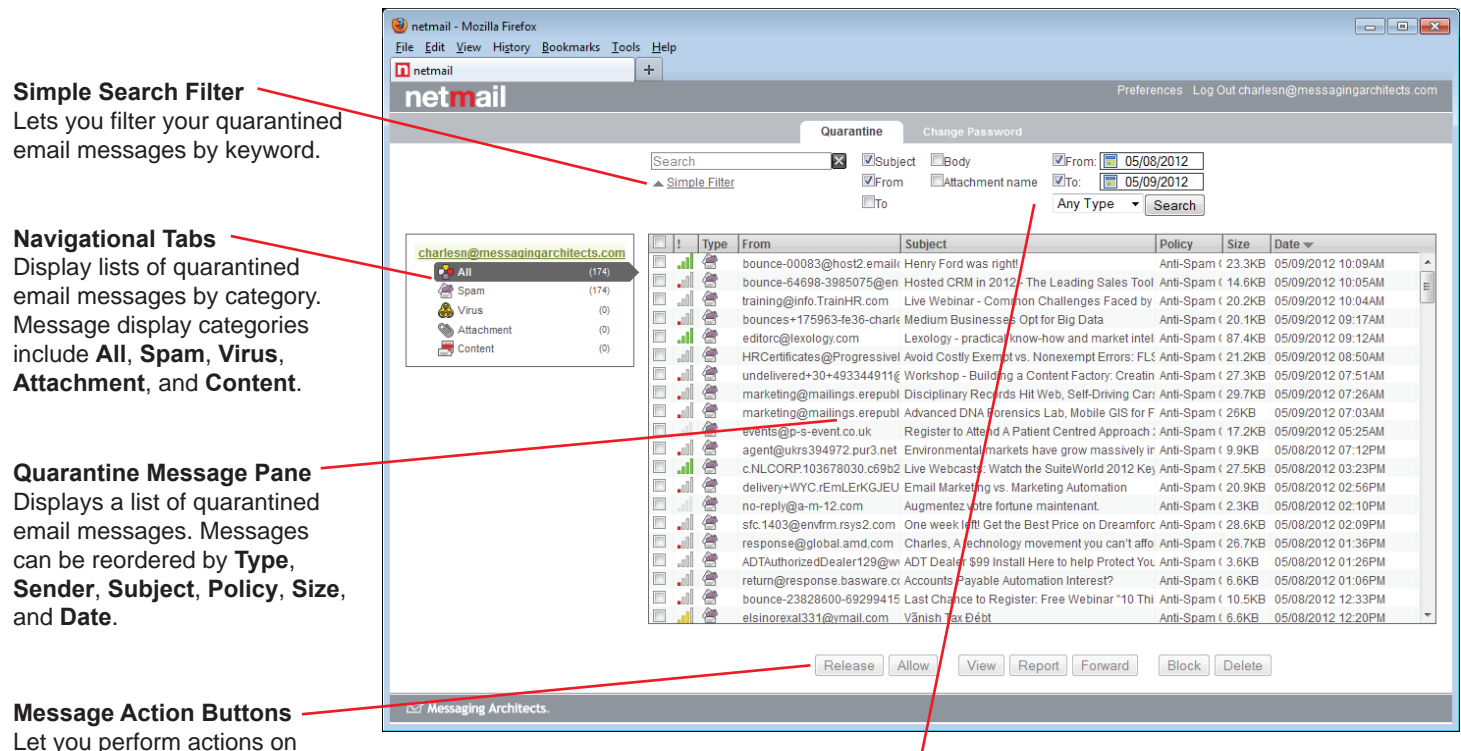

quarantined email messages. **Advanced Search Filter**

Lets you narrow your keyword search further by filtering your email messages by Subject, Sender, Recipient, Message Body Contents, Attachment Name, Date Range, and/or Message Type.

SEND | SCAN | STORE | SEARCH

## Managing Your Quarantine

Use the Message Action Buttons to review and manage your quarantined email messages.

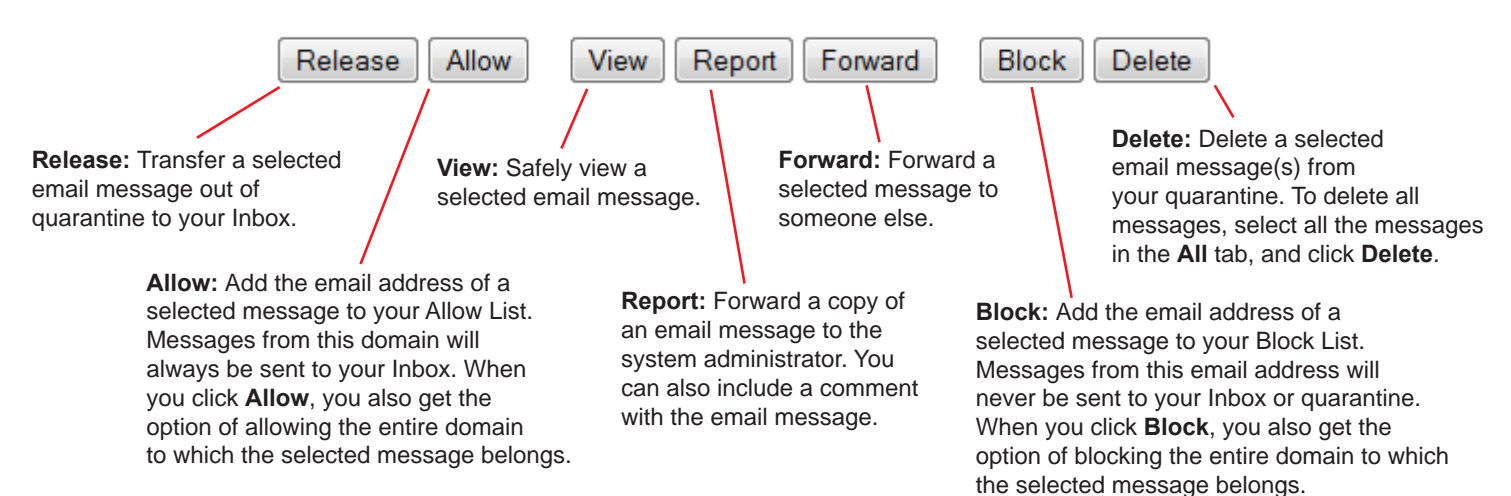

# Specifying Preferences

Click Preferences in the top right-hand corner of the Quarantine application to specify advanced preferences for your quarantine.

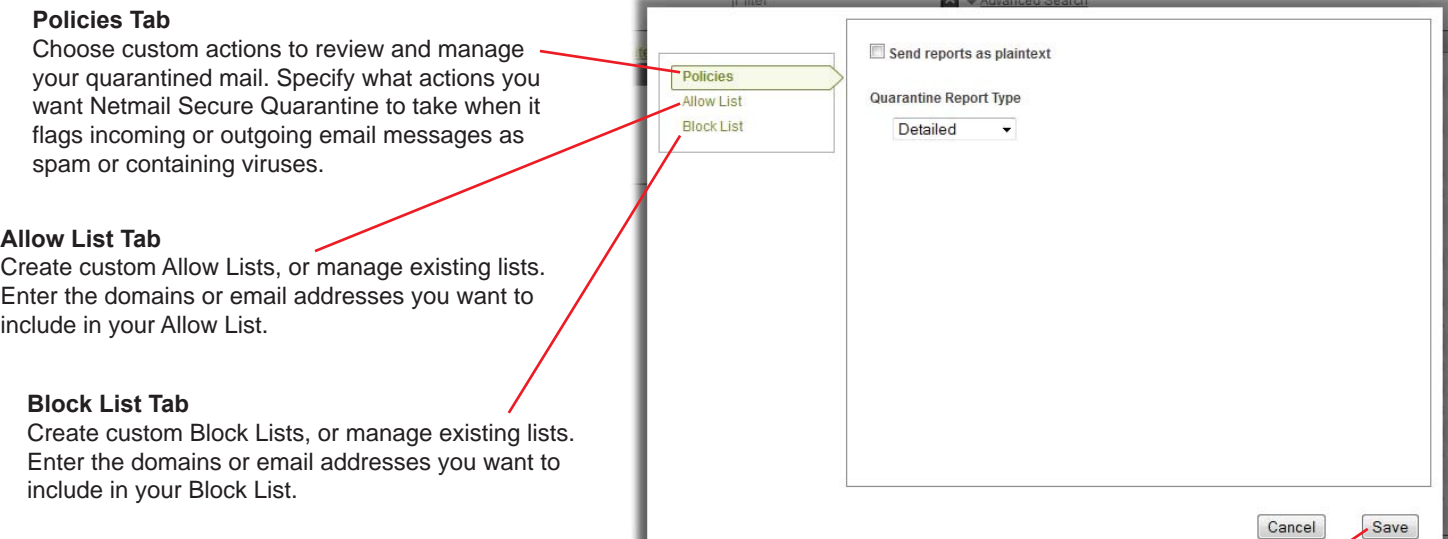

When you're done specifying your advanced quarantine preferences, be sure to click **Save** to save your settings.

#### Reviewing Quarantine Reports

A Quarantine Report displays information about the email that has been sent to your quarantine since your last report, as well as details about the email that is currently in quarantine. Netmail Secure automatically sends daily reports to an end user's Inbox only if there are messages in quarantine at the time Netmail Secure generates the reports.

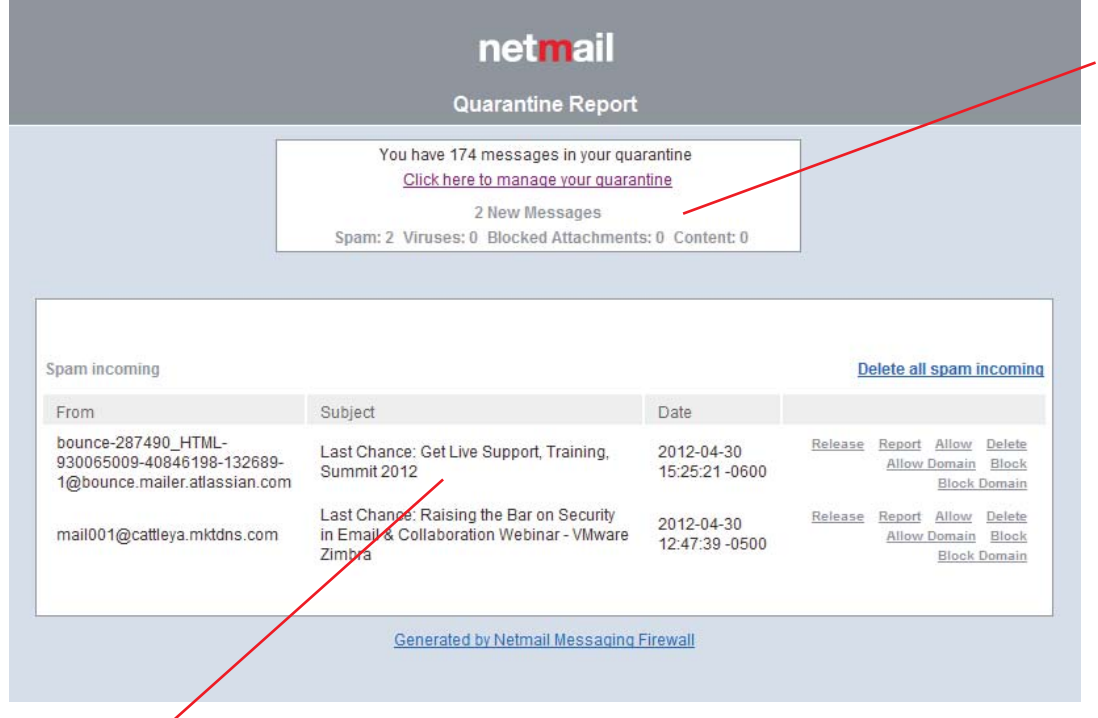

#### **Quarantine Statistics Pane**

Indicates the number of new quarantined email messages and the total number of messages in your quarantine. The number of new quarantined messages is broken down by category: **Spam**, **Viruses**, **Files**, and **Content**. Click the hyperlink to log in to your quarantine and manage your quarantined messages.

#### **Quarantine Report Overview**

Lists the newly quarantined email messages. The sender's email address and message subject are displayed. You can manage your quarantined messages directly from the Quarantine Report in your Inbox by simply clicking the appropriate message action hyperlinks next to each message. You can click **Release**, **Report**, **Allow**, **Delete**, **Allow Domain**, **Block**, or **Block Domain** (different options may also be available). Alternatively, you can click the **Delete All** hyperlink for incoming spam and/or outgoing files.